# Instructions for Manufacturer License Renewal e-File

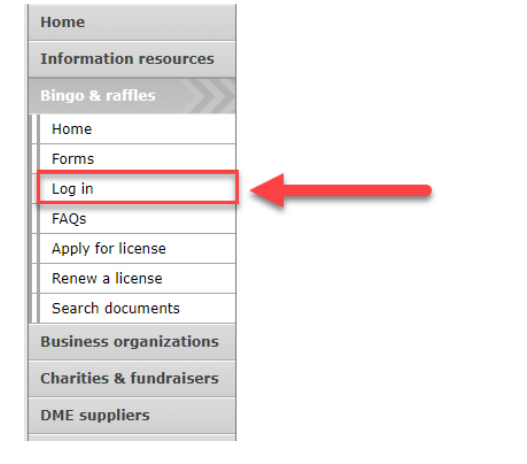

#### **Bingo and Raffles**

Attention: The Colorado General Assembly recently relocated the Bingo and Raffles Law from Article 12 to Article 24 in the Colorado Revised Statutes. The Colorado Secretary of State's office is in the process of updating existing website references. In the meantime, please use this Excel table to see corresponding statutory references (XLSX).

#### e-File

Renew a license | Instructions (PDF)

Quarterly report | Instructions (PDF)

If your organization has never been licensed,

Apply for a new license | Instructions (PDF)

For all forms and instructions, see the forms list

#### **Advisory Board**

- Board members and schedule
- Advisory Board meeting minutes
- . Help shape Colorado's bingo-raffle rules

#### **Tools & resources**

- 2017 Bingo market study (PPTX)
- 2013 Bingo market study
- Bingo toolkit
- Charitable gaming financial reports • Fee schedule

• Navigate to the Bingo-Raffles Home Page and Log in to your account.

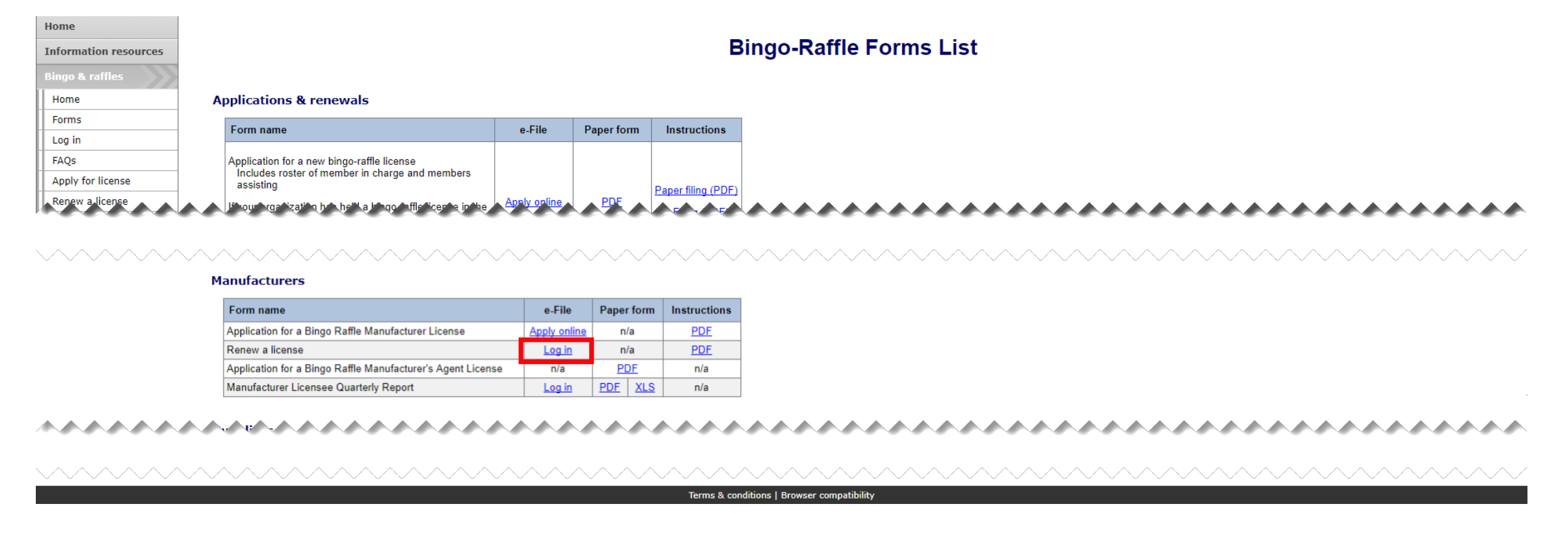

- Alternatively, you can login from the Bingo-Raffle Forms List page.
- Scroll down the Forms List page until you reach the Manufacturers section.
- Select "Log in" next to Renew a license in the Manufacturer's box.

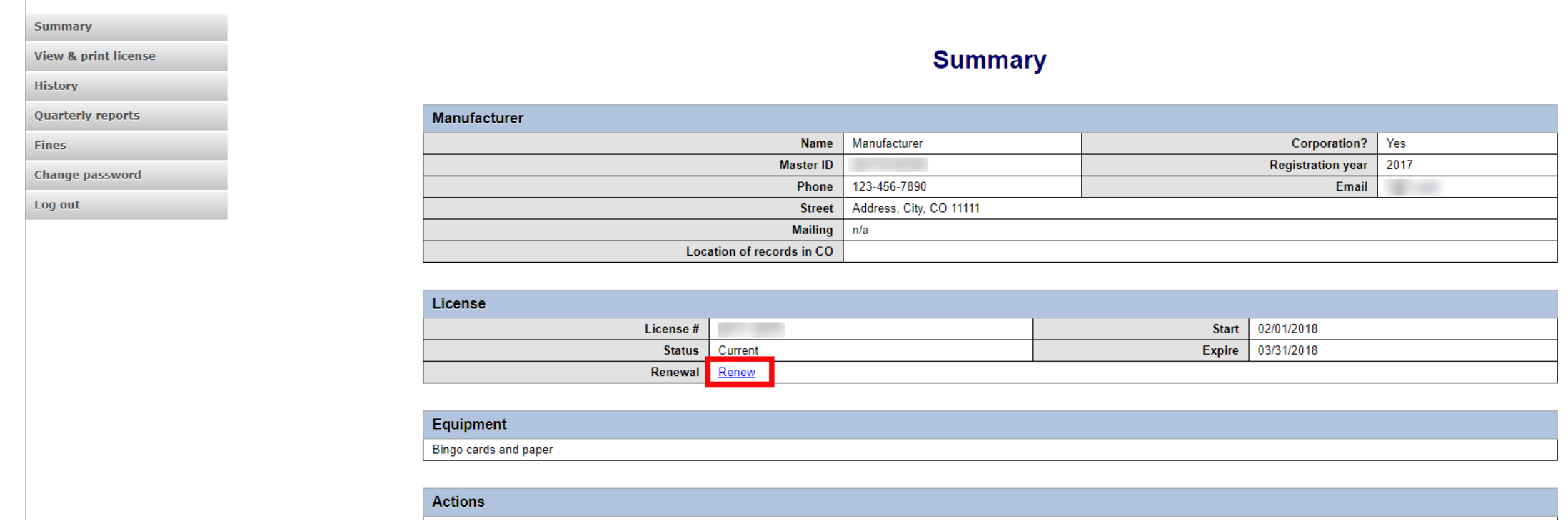

- When you login you should see your Summary page.
- Select the "Renew" link.

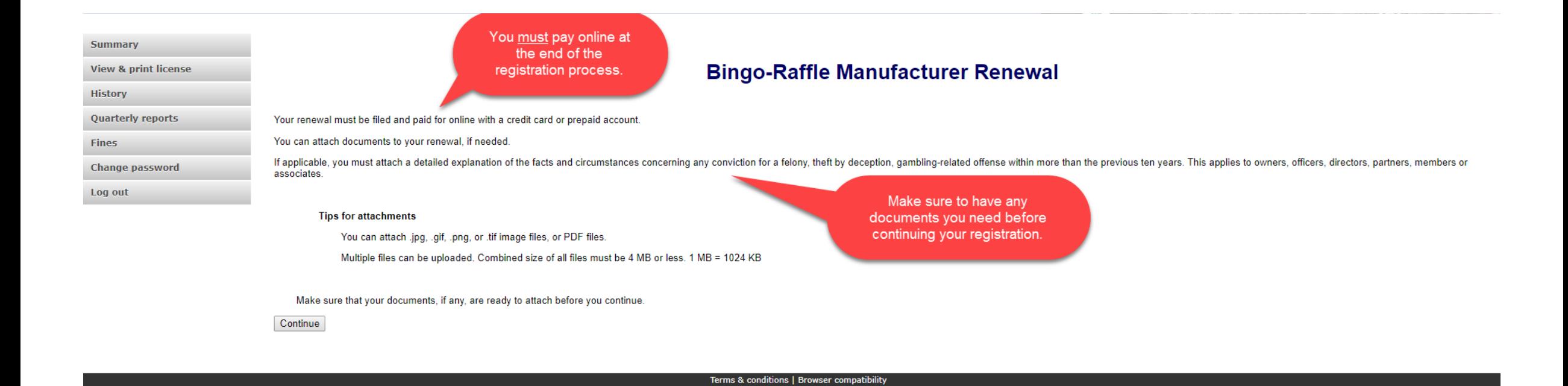

- Review all of the information on this page.
- You will need to pay online at the end of the renewal.
- Once you are ready, select "Continue".

• Manufacturer information

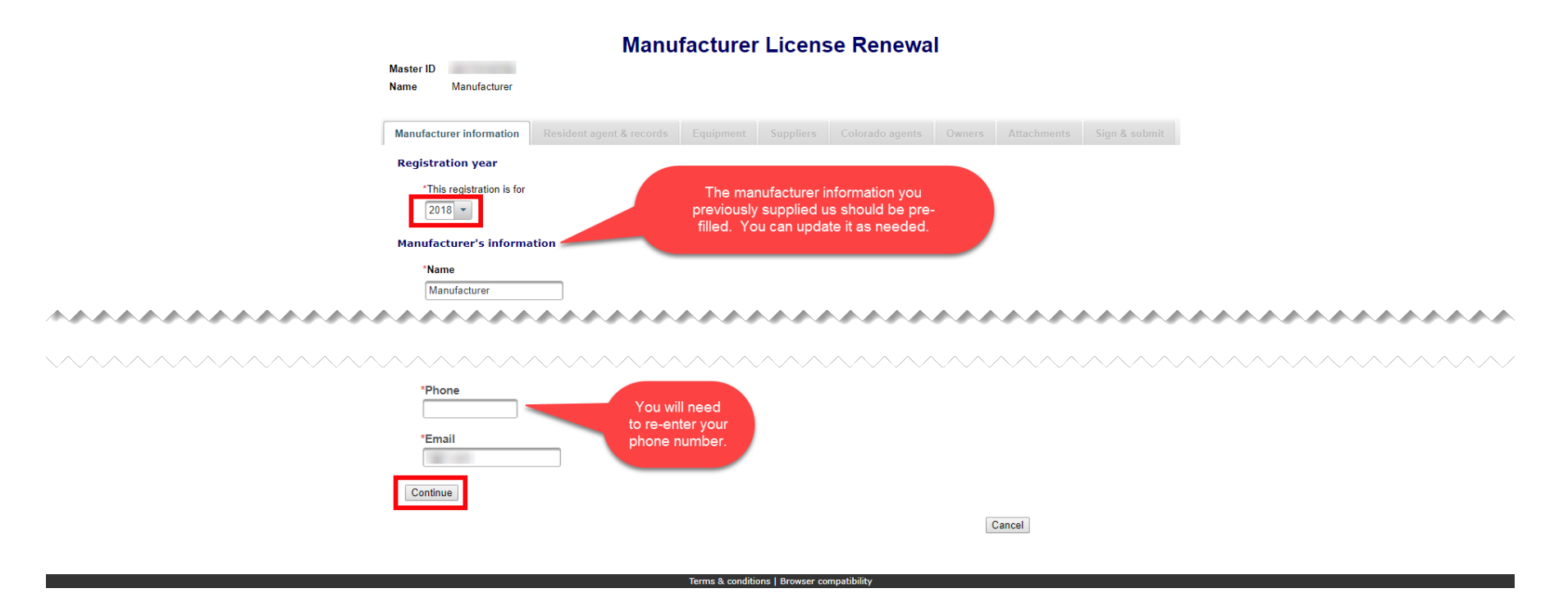

- All previously provided information should be pre-filled. You can update information as needed.
- You will need to re-enter your phone number.
- Once you are ready, select "Continue".

• Resident agent & records

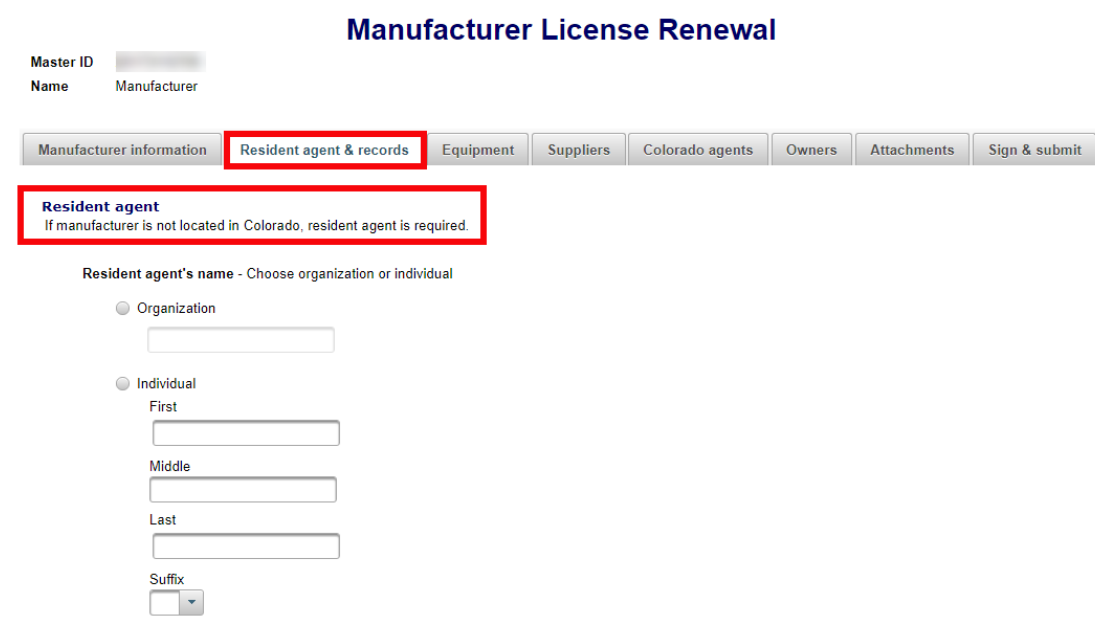

**Resident agent's street** 

- All Resident Agent & Records information previously filled in should be pre-filled. You can update the information as needed. Remember that an out of state Manufacturer needs an in state agent.
- Proceed to the Location of records section on this page.

• Resident agents & records continued

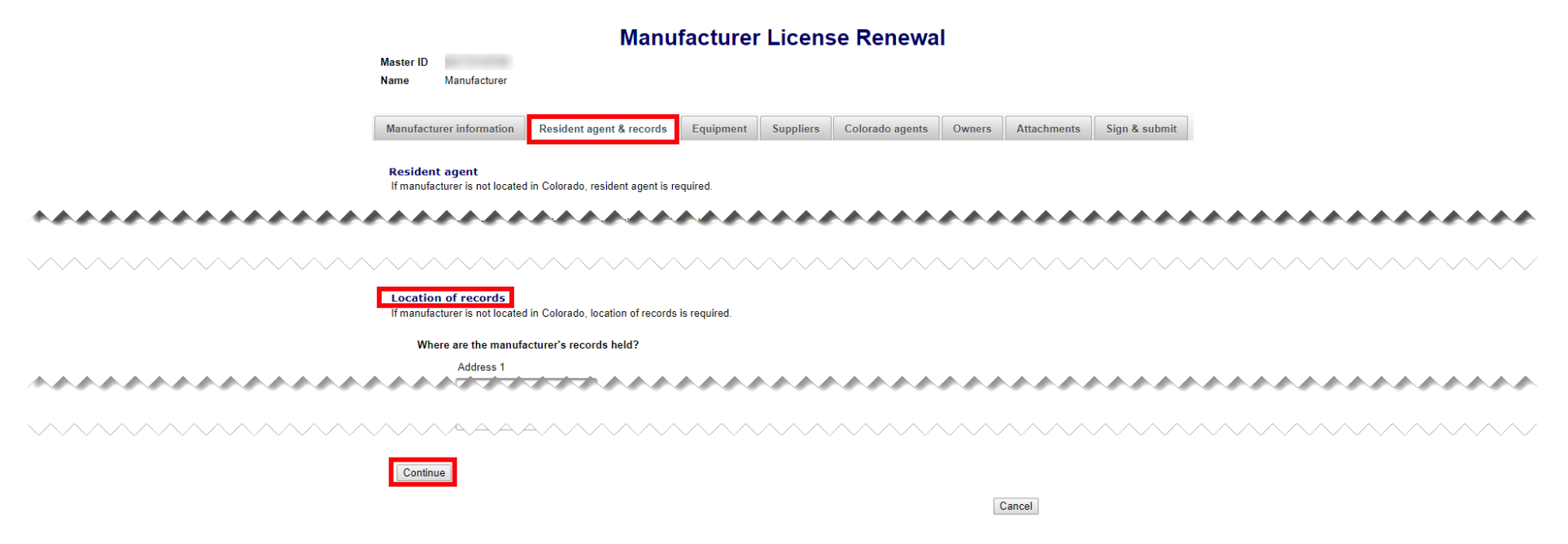

- Location of records information should be pre-filled if information was previously provided. You can update this information as needed.
- Once you are ready, select "Continue".

#### • Equipment

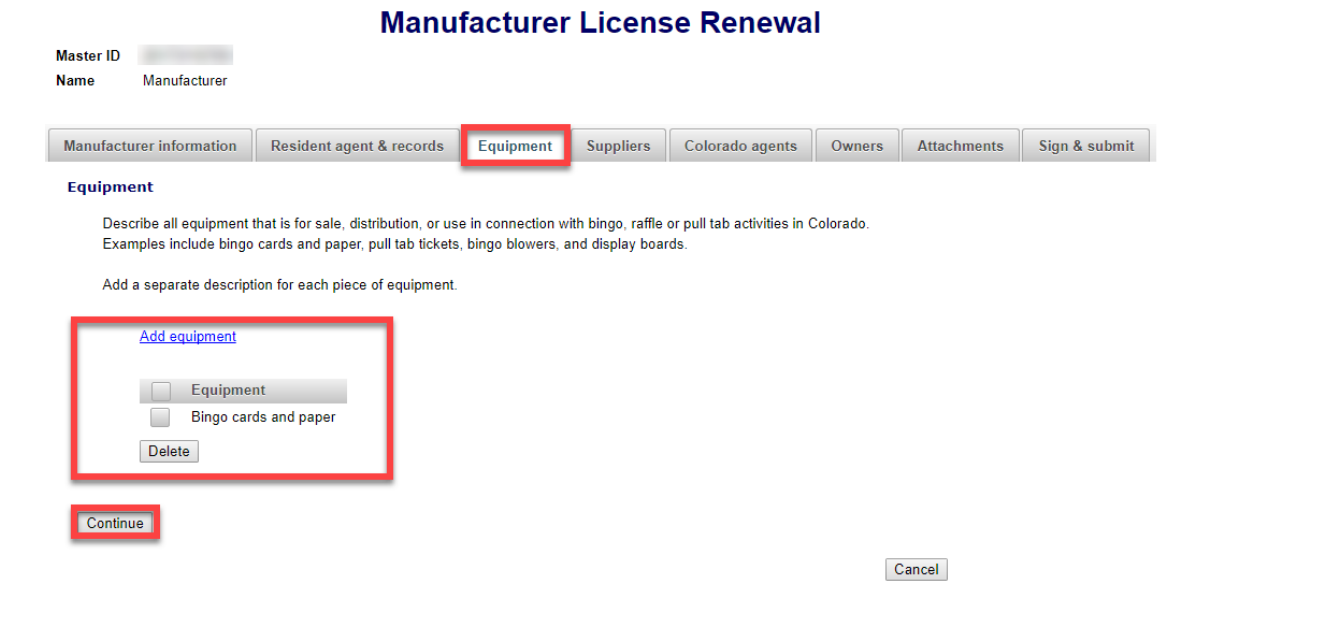

- All equipment previously entered should appear. You can add or remove equipment as needed.
- Once you are ready, select "Continue".

• Suppliers

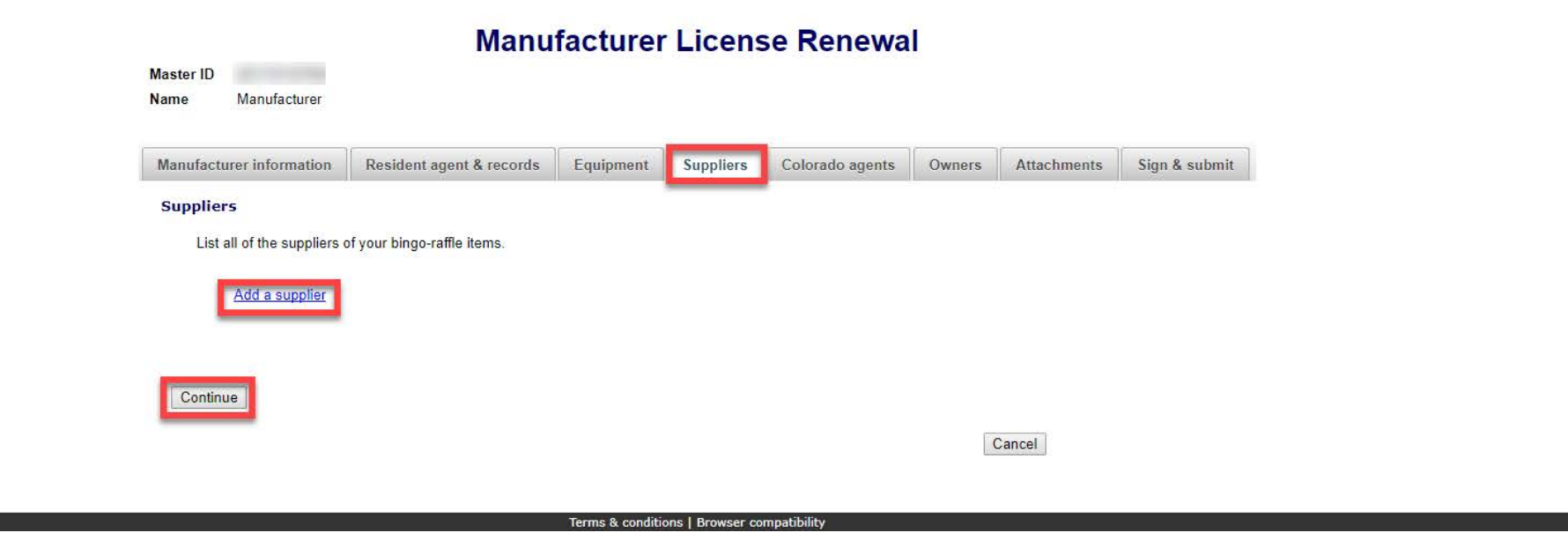

- Suppliers licenses will need to be re-entered. If they do not have a current license, please contact them to let them know to renew. Once they renew, contact our office to have your file updated.
- Once you are ready, select "Continue".

• Colorado Agents

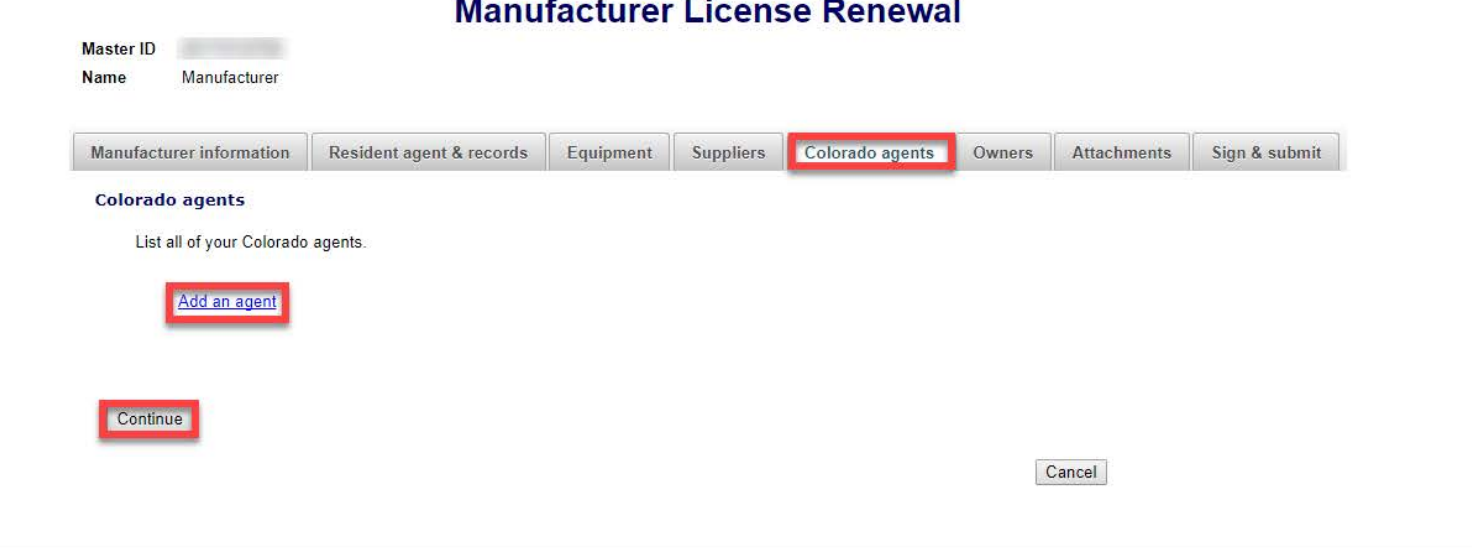

- Agent licenses will need to be re-entered. If they do not have a current license, please contact them to let them know to renew. Once they renew, contact our office to have your file updated.
- Once you are ready, select "Continue".

• Owners

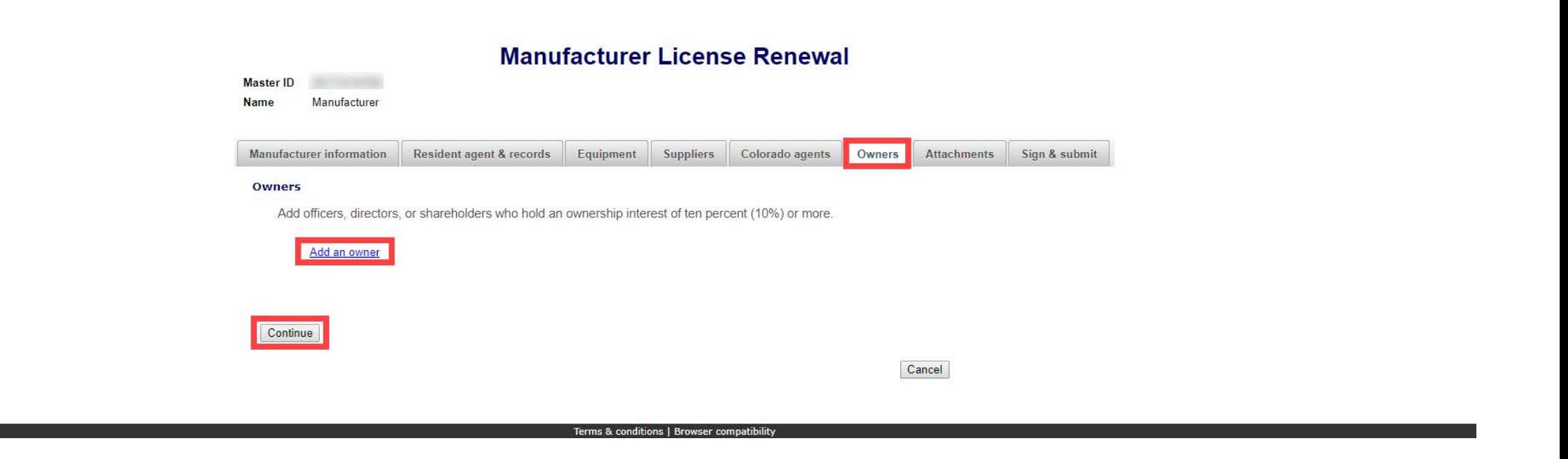

- Previously entered Owners should appear. You can add, update and delete owners as needed.
- Once you are ready, select "Continue".

• Attachments

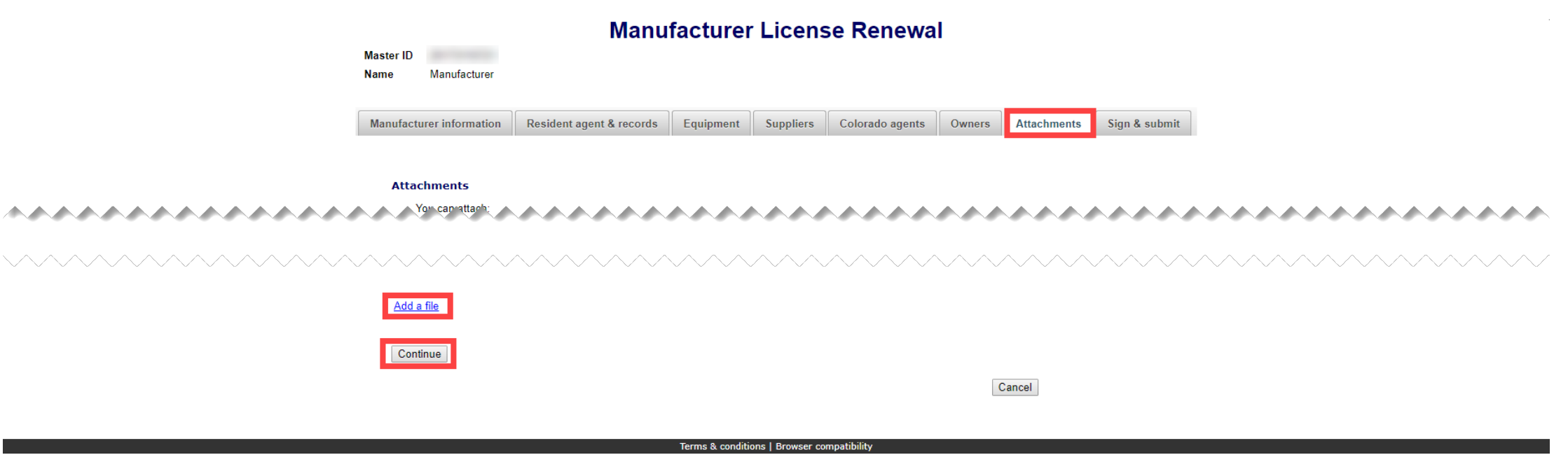

- Previously entered attachments will NOT appear.
- If you need to add a file you can do so, otherwise, you can select "Continue".
- To add a file, select "Add a file".

• Add a File

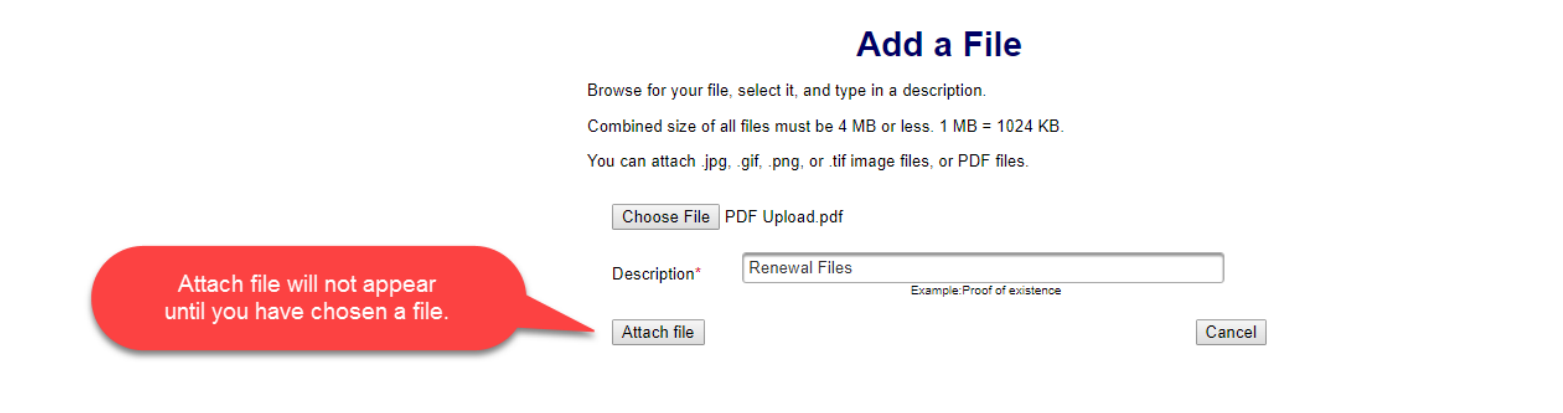

- You will need to choose a file by selecting "Choose File".
- Add a Description.
- "Attach file" will appear once you have chosen a file and added a description. Select "Attach File".

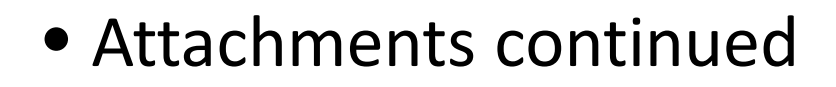

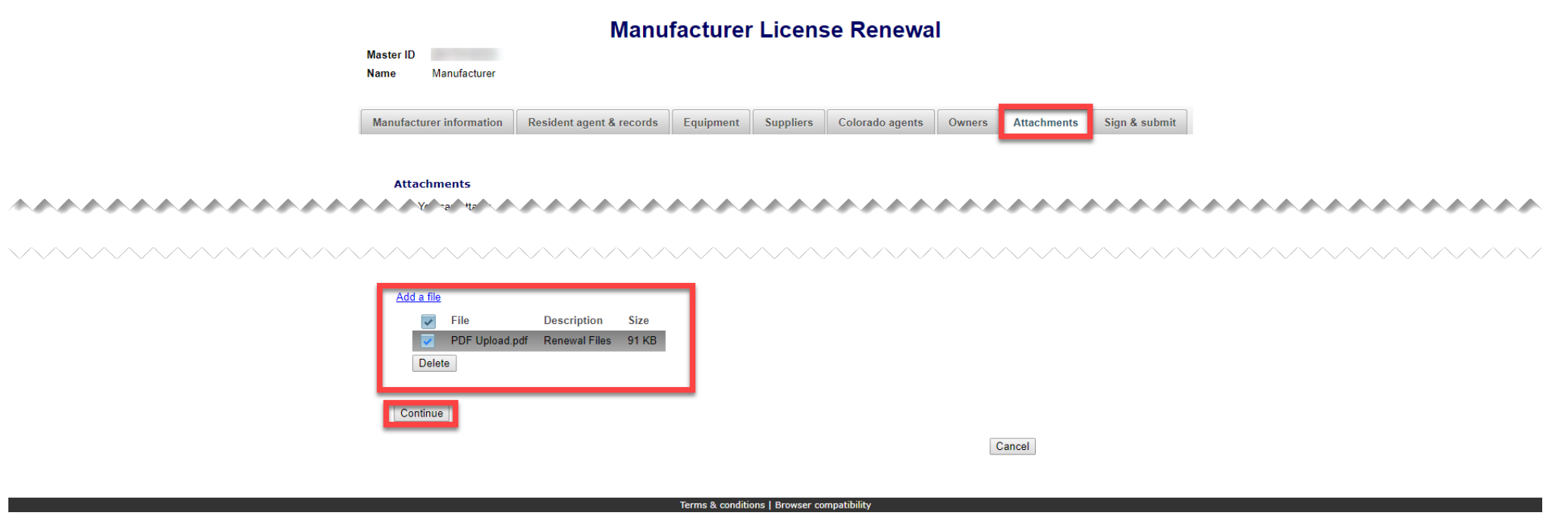

- If you need to add or remove files you can do so.
- Once all files have been added, select "Continue".

#### • Sign & submit

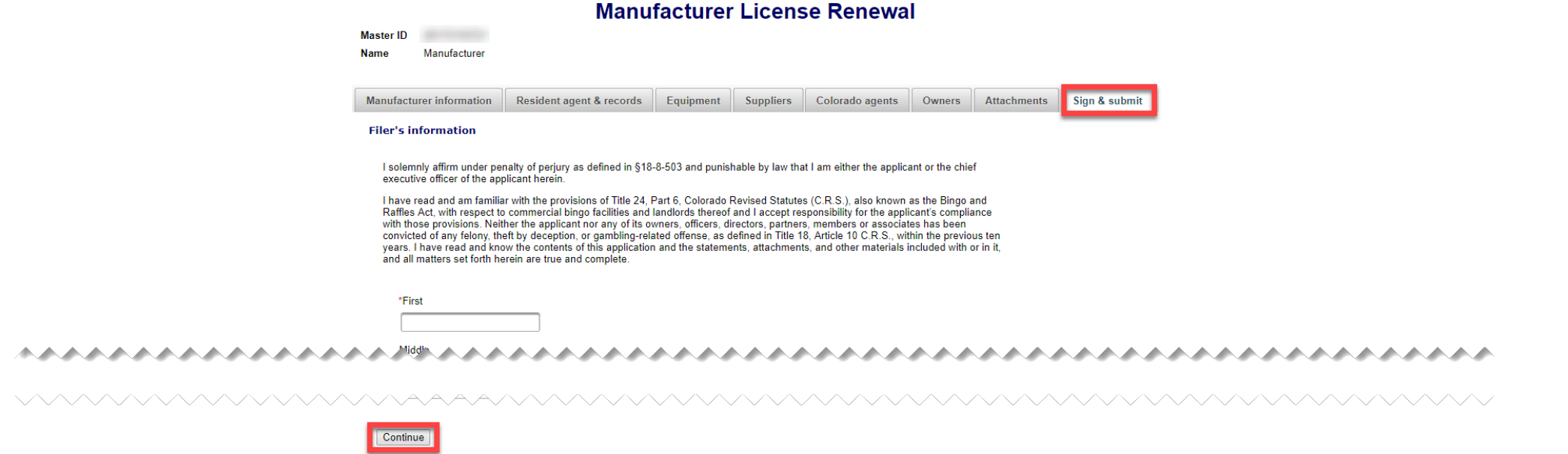

Cancel

- Review the Filer's information section and fill in all required information.
- You will be given an opportunity to review your submission in the next step.
- When you are ready, select "Continue".

• Review Renewal and Continue to Payment

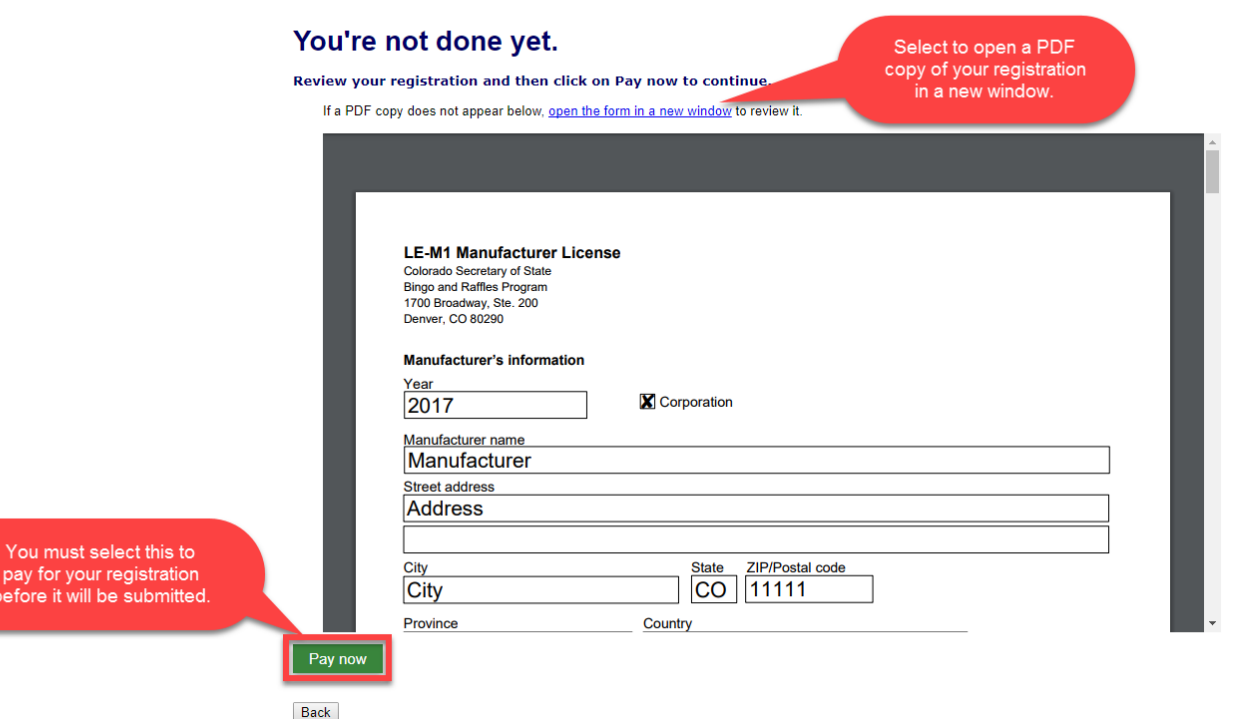

- This is a review page only. If you need to make changes select "Back" to correct your renewal.
- If your renewal is correct, select "Pay now".

• Payment

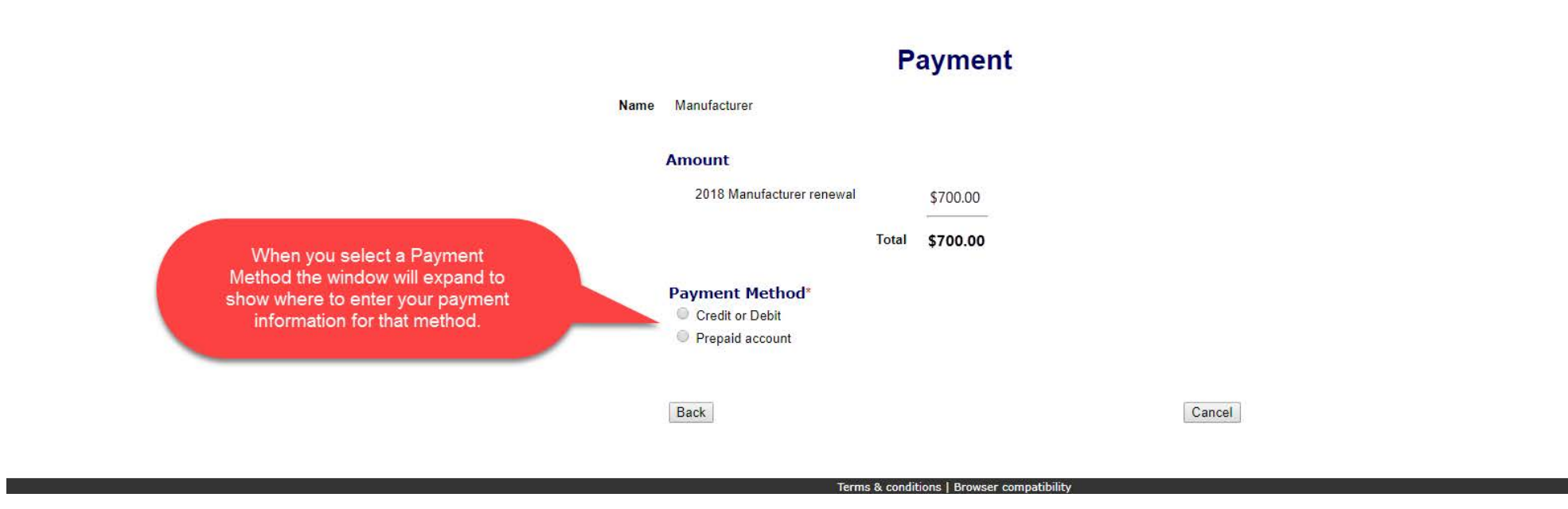

- You may pay with Credit or Debit or Prepaid Account.
- Select your "Payment Method".
- Enter your payment information and select "Pay now".

• Receipt

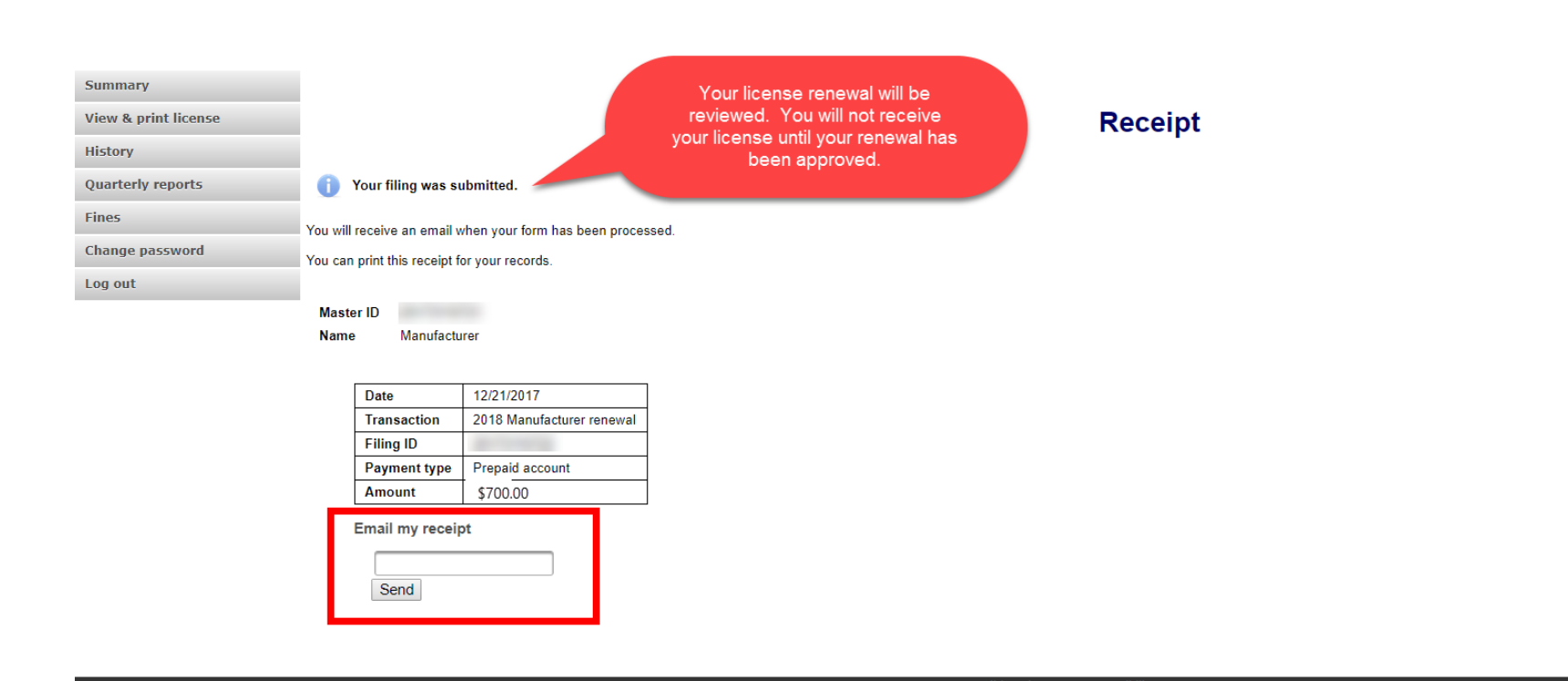

- Your license renewal has been submitted for review.
- You can print your receipt or send an email of your receipt to an email address of your choice.

# Status/Notifications e-File

Home **Information resources Bingo & raffles** Home Forms Log in FAQs Apply for license Renew a license Search documents **Business organizations Charities & fundraisers DME** suppliers

#### **Bingo and Raffles**

Attention: The Colorado General Assembly recently relocated the Bingo and Raffles Law from Article 12 to Article 24 in the Colorado Revised Statutes. The Colorado Secretary of State's office is in the process of updating existing website references. In the meantime, please use this Excel table to see corresponding statutory references (XLSX).

#### e-File

Renew a license | Instructions (PDF)

**Quarterly report | Instructions (PDF)** 

If your organization has never been licensed,

Apply for a new license | Instructions (PDF)

For all forms and instructions, see the forms list

#### **Advisory Board**

- Board members and schedule
- Advisory Board meeting minutes
- · Help shape Colorado's bingo-raffle rules

#### **Tools & resources**

- 2017 Bingo market study (PPTX)
- · 2013 Bingo market study
- Bingo toolkit
- Charitable gaming financial reports
- Fee schedule

- Select "Log in" from the Bingo and Raffles Homepage.
- Log in to your account.

• Pending

Summary

**View & print license** 

**History** 

**Quarterly reports** 

**Fines** 

**Change password** 

Log out

#### **Summary**

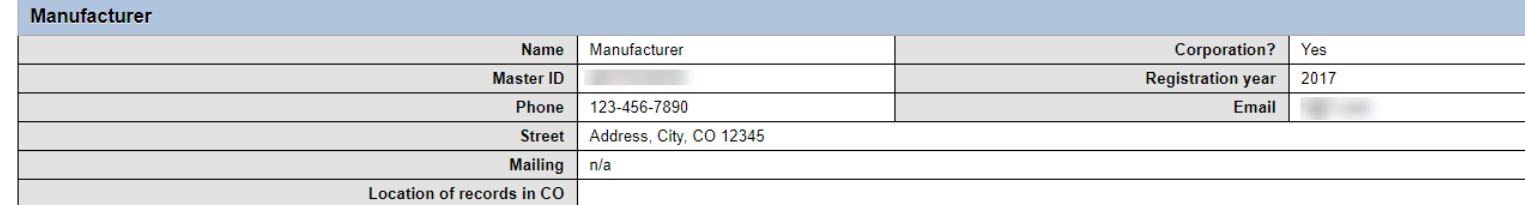

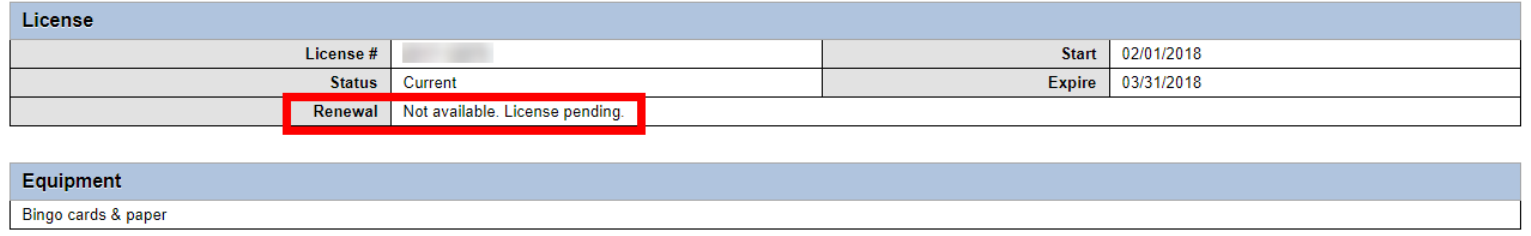

• Your renewal is being reviewed.

**Actions** 

• You will receive an email once the submission has been processed.

• Pending – Fix and resubmit

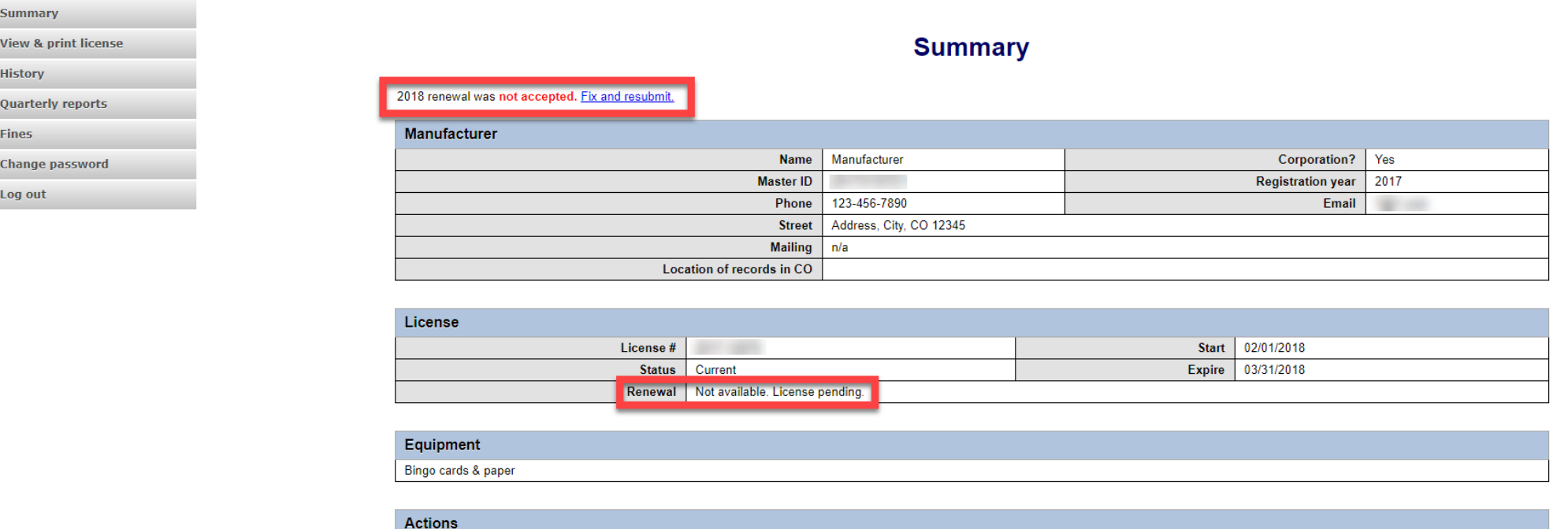

- Your renewal was rejected and an email was sent to you with reasons why.
- You will need to select "Fix and resubmit" to correct your renewal and resubmit it.
- You will not need to pay again.

• Discarded

Summary **View & print license Summary History Quarterly reports** Manufacturer Manufacturer Corporation? Yes **Fines Name** 2017 **Master ID Registration year Change password** Phone 123-456-7890 **Email SECURE** Log out Address, City, CO 12345 **Street Mailing**  $n/a$ Location of records in CO

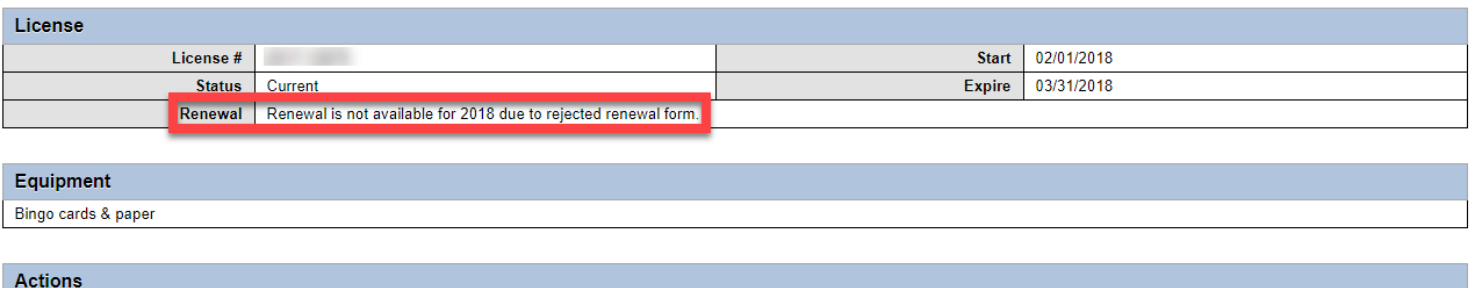

- If your renewal was discarded it will show the message above.
- You will need to contact the SOS office for additional information.

#### • Approved/Current

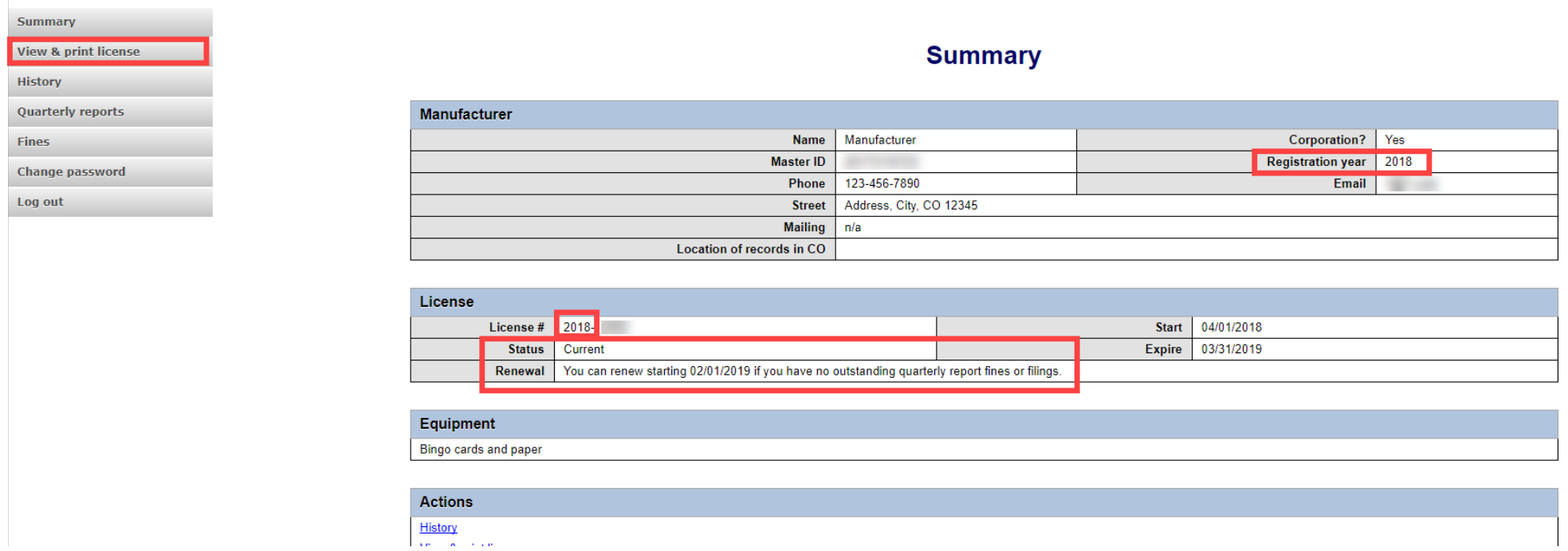

- Your renewal was approved and an approval email was sent to you.
- You are able to view and print your current license by selecting "View & print license".
- Your summary page should show your license start and expiration date along with other info.

Manufacturer License Contact Info If you have questions or need additional assistance please contact the Bingo-Raffles program: Call us at: 303-869-4910 or Email us at: licensing@[coloradosos.gov](mailto:licensing@sos.state.co.us)